# LASA2025 Instructions d'envoi de Propositions Individuelles

Date limite d'envoi de propositions : 9 septembre 2024 à 17 h, ET.

### **Qu'est-ce qu'une proposition d'article Individuelle?**

Chaque personne peut soumettre une proposition d'article individuelle. Les propositions individuelles sont évaluées par le président de chaque domaine thématique. Si elles sont acceptées, le président regroupe celles ayant un sujet similaire pour former un panel. Il est donc préférable de trouver des collègues qui aimeraient présenter des articles sur le même sujet que le vôtre et constituer un panel pour être évalué.

#### **Avant de commencer, veuillez vérifier :**

• Avez-vous consulté le site https://members.lasaweb.org/prot/papermatch/ pour vérifier si d'autres personnes soumettent des propositions individuelles sur le même thème que le vôtre ? Vous pourriez envisager de soumettre ensemble une proposition de panel (au minimum trois et au maximum cinq). Cela vous aidera à garantir que vous faites partie d'un panel dont les articles portent sur le même thème que le vôtre.

• Pour soumettre une proposition individuelle, l'adhésion à la LASA ou l'abonnement *All Access* de l'auteur et des coauteurs doit expirer après le **9 septembre 2024**. Pour d'autres dates limites, veuillez voir : https://lasaweb.org/fr/lasa2025/important-dates/

• Si une personne n'apparaît pas dans le système de proposition, c'est parce que son adhésion ou son abonnement All Access expire au plus tard le **9 septembre 2024.** Veuillez leur demander d'adhérer ou de renouveler leur adhésion à la LASA ou leur abonnement *All Access* : https://members.lasaweb.org/jru/.

• Vous ne pourrez pas sauvegarder une proposition dans le système pour y revenir plus tard. Vous devez d'abord soumettre la proposition avant de pouvoir la modifier. Si elle est correctement soumise, un message de confirmation s'affichera sur votre écran et vous recevrez un courriel. Vous pourrez modifier la proposition jusqu'au **9 septembre 2024 à 17 h**, **ET**.

## **Étapes pour envoyer une Proposition Individuelle**

**Étape 1 :** Cliquez sur le lien https://lasaweb.org/fr/lasa2025/proposals/. Sélectionnez *Soumettre une*  **proposition** et entrez votre n° de membre de LASA et votre mot de passe.

**Étape 2 :** Sélectionnez *Submit or Edit a Proposal*.

**Étape 3 :** Sélectionnez *Submit A Paper, Panel, or Special Event*.

**Étape 4 :** Sélectionnez le domaine thématique de votre article.

#### **Étape 5 :** Sous *Individual Presentation* sélectionnez *Paper*.

**Étape 6 :** Entrez le titre de l'article et un résumé du même, cliquez en suite sur *Accept and Continue*. Le titre de l'article doit comencer par une majuscule, contenir moins de 25 mots, et le résumé doit comporter moins de 250 mots.

**Étape 7 :** Vous devriez être automatiquement sélectionné comme auteur de votre article et être désigné comme *Author*. Pour trouver les coauteurs de l'article, écrivez leurs noms (ou une partie) dans la case et cliquez sur *Search for author*. Recherchez le coauteur par son nom puis cliquez sur *Add author* à côté du nom. Quand cela est fait, cliquez sur *Accept and Continue*.

Remarque : Si vous ne trouvez pas vos coauteurs sur la liste, c'est qu'ils ne sont pas membres actuels de LASA. Veuillez leur demander d'adhérer ou de renouveler leur adhésion à la LASAou leur abonnement *All Access*. Ensuite, vous devrez modifier la proposition pour les rajouter et ceci avant le **9 septembre 2024 à 17 h**, **ET**.

**Étape 8 :** Révisez les informations, modifiez-les si besoin et cliquez sur *Accept and Continue*.

Vous venez de soumettre une demande de proposition d'article individuelle pour LASA2025.Un message de confirmation s'affichera sur votre écran et vous recevrez un courriel confirmant votre proposition. Si vous ne recevez pas ce courriel, veuillez nous contacter à lasa@lasaweb.org pour confirmer la soumission de votre proposition avant le **9 septembre 2024 à 17 h**, **ET**.

Merci de l'intérêt que vous portez au LASA2025!

**LATIN AMERICAN STUDIES ASSOCIATION** 4338 Bigelow Blvd Pittsburgh, PA 15213 lasa@lasaweb.org Tel: (412) 648-7929 Fax: (610) 492-2791

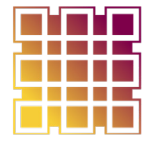

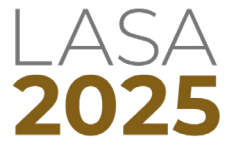